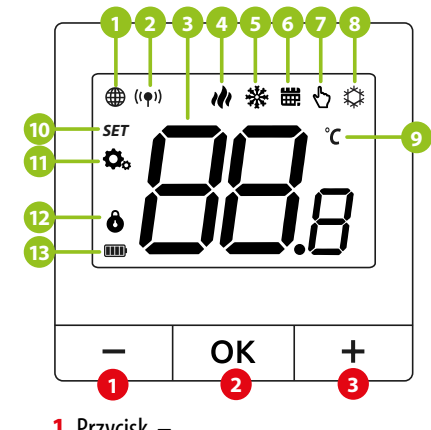

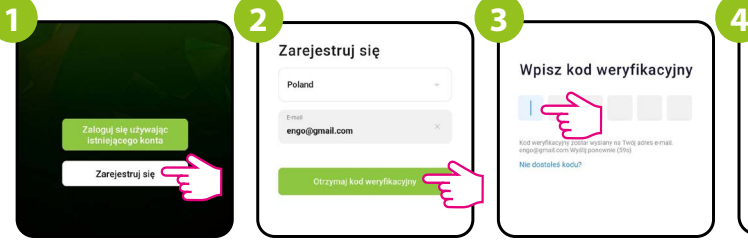

Natynkowy bateryjny regulator temperatury, służący do kontrolowania ogrzewania podłogowego. Łatwy w instalacji i obsłudze – przyjazny dla instalatora i użytkownika. Zasilany bateryjnie (2xAA). Programowany i sterowany bezprzewodowo za pomocą aplikacji ENGO Smart, przy użyciu bramki ZigBee 3.0 – EGATEZB (bramka internetowa jest elementem niezbędnym do pracy regulatora). Może być podłączony bezprzewodowo do odbiornika (np. listwy ECB62ZB, modułu EMODZB, przekaźnika EREL1ZB12A). Obsługuje funkcję ENGO binding, zapewniającą bezprzewodowe powiązanie wybranych urządzeń ENGO Controls w trybie Online i Offline.

Upewnij się, że Twój router jest w bliskim zasięgu Twojego telefonu komórkowego. Sprawdź, czy masz połączenie z Internetem. Pozwoli to na skrócenie czasu parowania urządzenia.

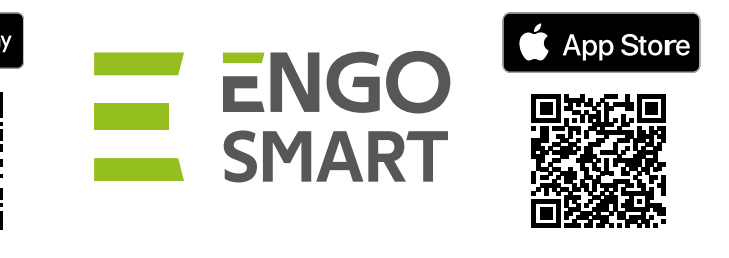

Kliknij "Zarejestruj się" w celu utworzenia nowego konta.

Pobierz aplikację ENGO Smart z serwisu Google Play lub Apple App Store i zainstaluj na urządzeniu mobilnym.

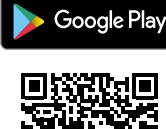

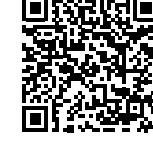

Aby zarejestrować nowe konto, postępuj zgodnie z krokami poniżej:

Wprowadż kod otrzymany w wiadomości email. Pamiętaj, że masz tylko 60 sekund na wpisanie kodu!

Wpisz kod weryfikacyjny

 $\vec{\epsilon}$ 

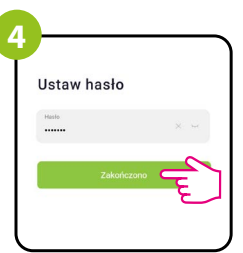

W aplikacji kliknij  $\bullet$ , a następnie "Dodaj urządzenia".

Gdy bramka sieci ZigBee poprawnie wyszuka regulator kliknij przycisk "Dodaj".

Następnie ustaw hasło logowania.

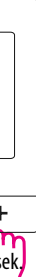

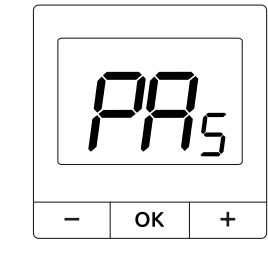

Podaj adres e-mail, na który zostanie wysłany kod weryfikacyjny.

### **Wprowadzenie**

# **Instalacja regulatora w aplikacji**

## **KROK 1 -** POBIERZ APLIKACJĘ **ENGO Smart**

## **KROK 2 -** ZAREJESTRUJ NOWE KONTO

# **Opis wyświetlacza LCD + opis przycisków**

### **Funkcje przycisków**

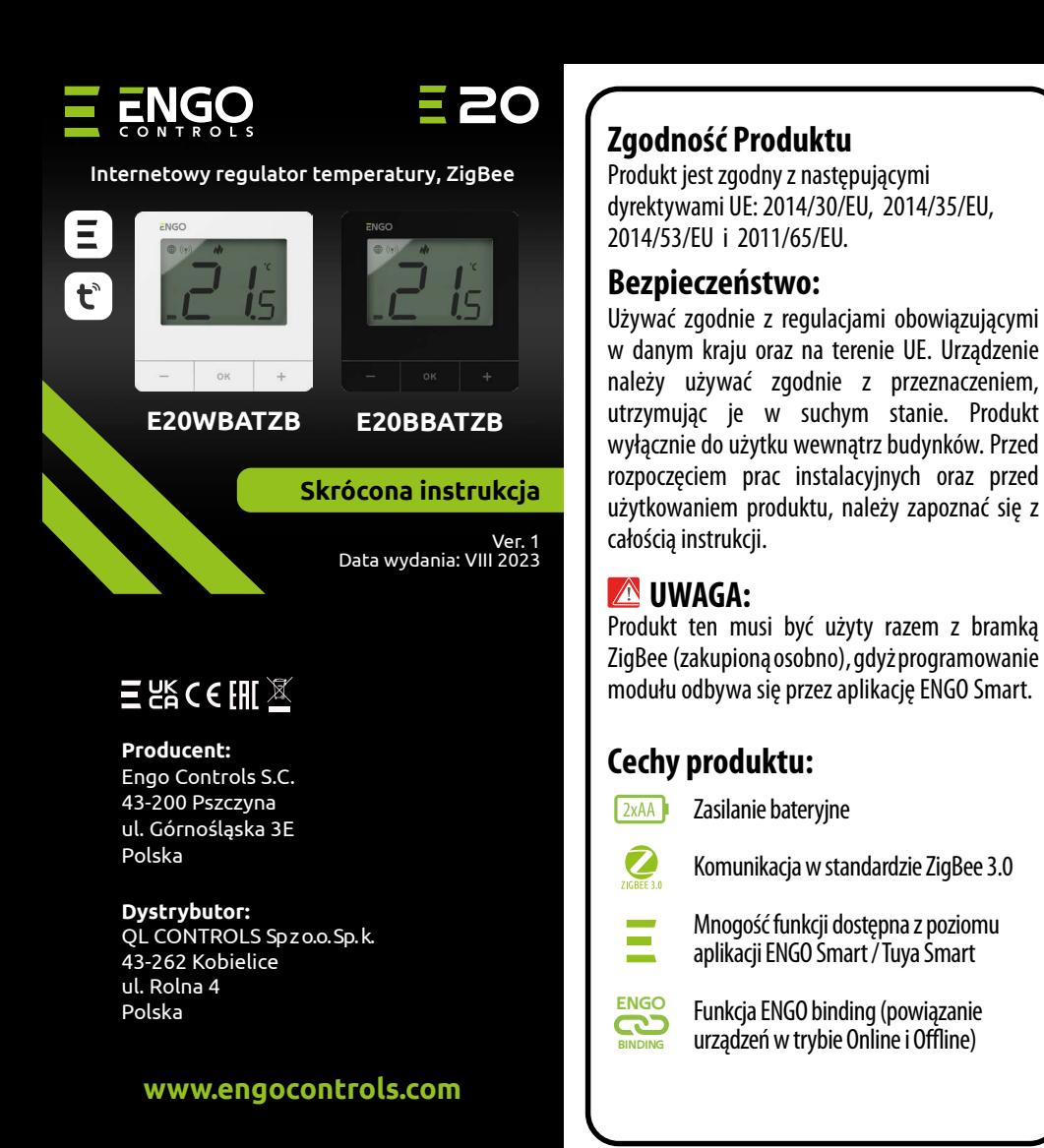

### **Dane techniczne**

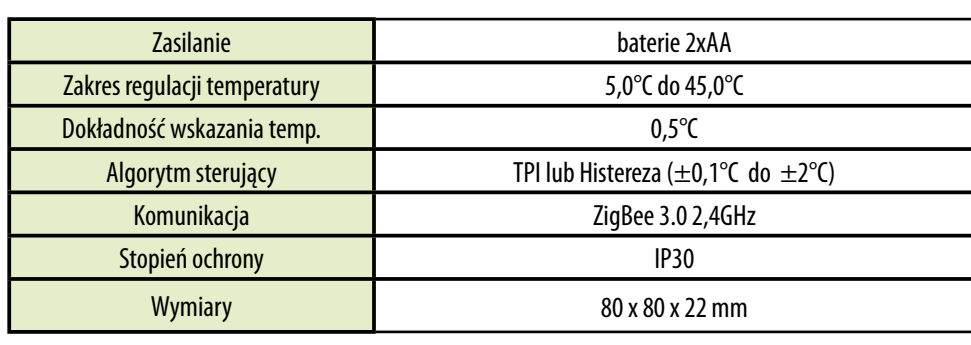

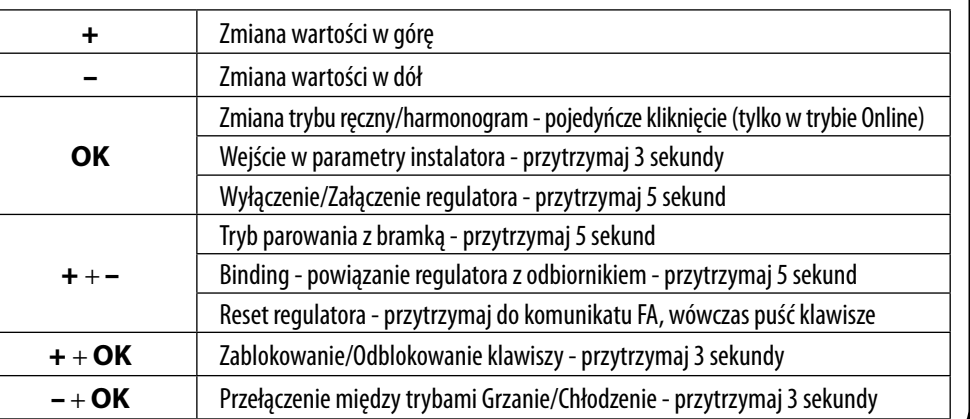

**1.** Wskaźnik połączenia z siecią ZigBee **2.** Wskaźnik powiązania z odbiornikiem **3.** Aktualna / zadana temperatura

**4.** Wskaźnik ogrzewania (animacja ikony oznacza,

że działa tryb ogrzewania)

**5.** Wskaźnik chłodzenia (animacja ikony oznacza,

że działa tryb chłodzenia) **6.** Ikona aktywnego harmonogramu **7.** Tryb tymczasowego nadpisania **8.** Tryb przeciwzamrożeniowy **9.** Jednostka temperatury

**10.** Ikona ustawień / nastawy temperatury

**11.** Ikona ustawień

**12.** Funkcja blokady przycisków **13.** Wskaźnik naładowania baterii

**1.** Przycisk – **2.** Przycisk **OK 3.** Przycisk +

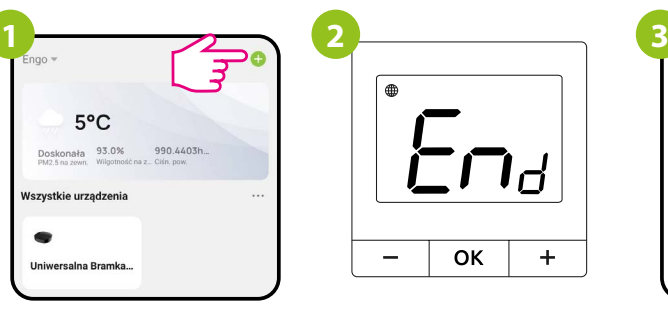

### **KROK 3** - Instalacja regulatora

*i*5 OK  $\mathsf{u}$ 

> Poczekaj na komunikat End, który pojawi się na regulatorze.

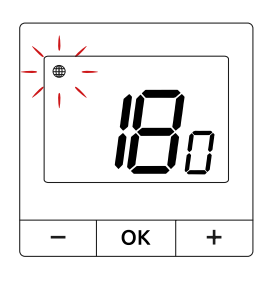

Regulator odlicza czas wstecz (180s).

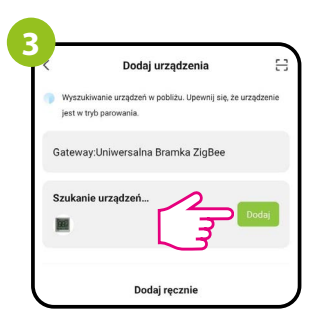

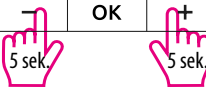

**Upewnij się, że do aplikacji została dodana bramka ZigBee.** Na regulatorze przytrzymaj jednocześnie przyciski – i  $+$  przez 5 sekund aż pojawi się "PA". Puść klawisze. Regulator przejdzie do trybu parowania.

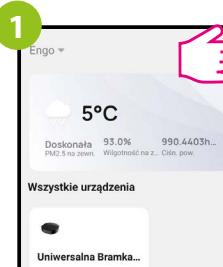

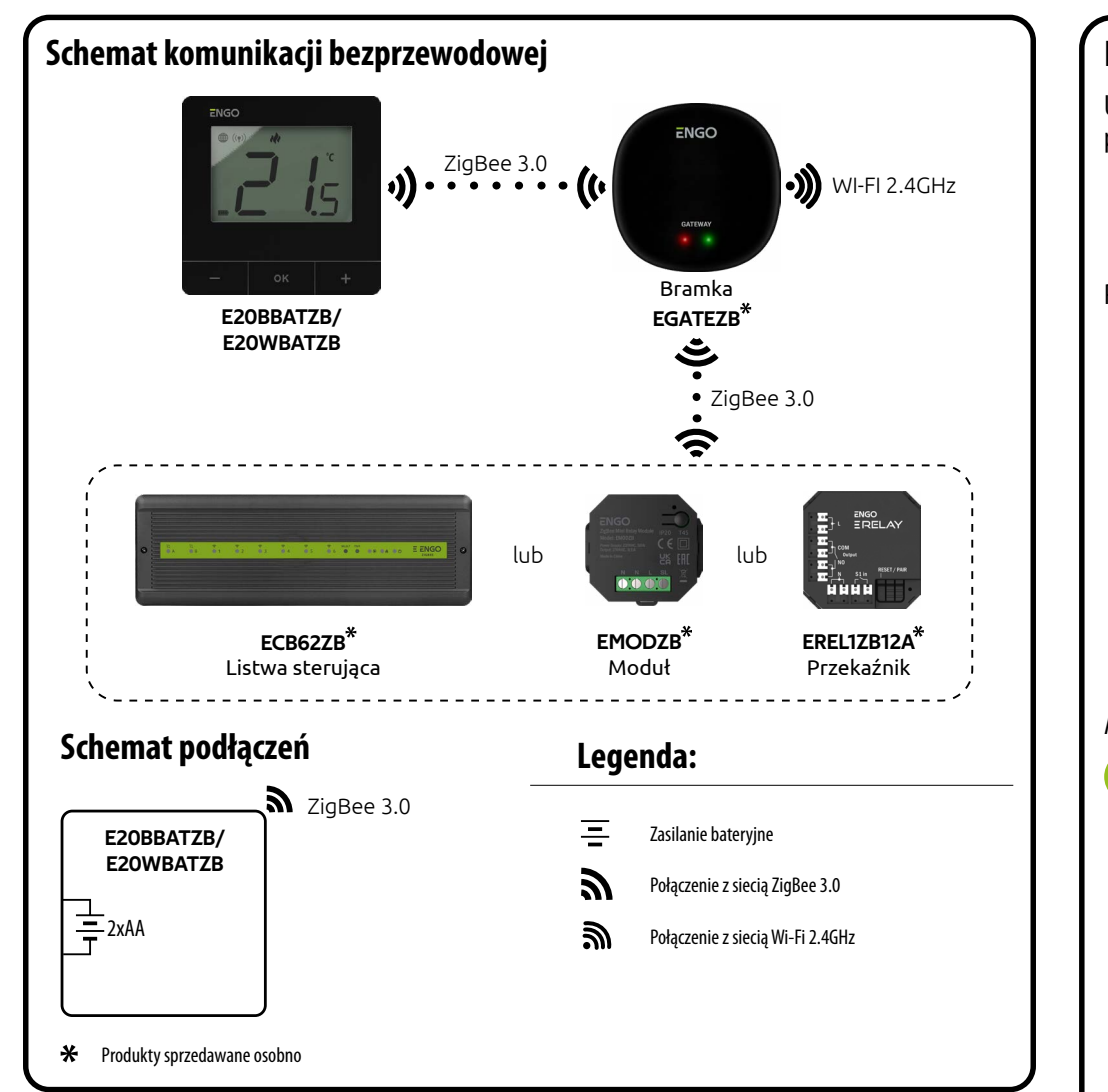

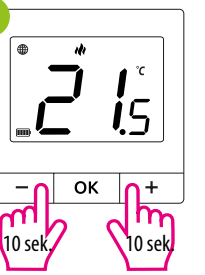

 $\int_{.5}^{\infty}$ 

ok  $\sqrt{1 +}$ 

୷

Aby ZRESETOWAĆ regulator do ustawień fabrycznych, przytrzymj przyciski – lub + Do pojawienia się komunikatu FA, wówczas puść klawisze. Regulator uruchomi się ponownie, przywróci wartości domyślne fabryczne i wyswietli ekran główny. Jeśli regulator był dodany do bramki internetowej i sieci ZigBee, to zostanie z niej usunięty i będzie trzeba go dodać / sparować ponownie.

Gdy regulator jest zbindowany z modułem/przekaźnikiem, w przypadku utraty łączności pomiędzy urządzeniami, moduł/przekaźnik wyłączy się po 50 minutach.

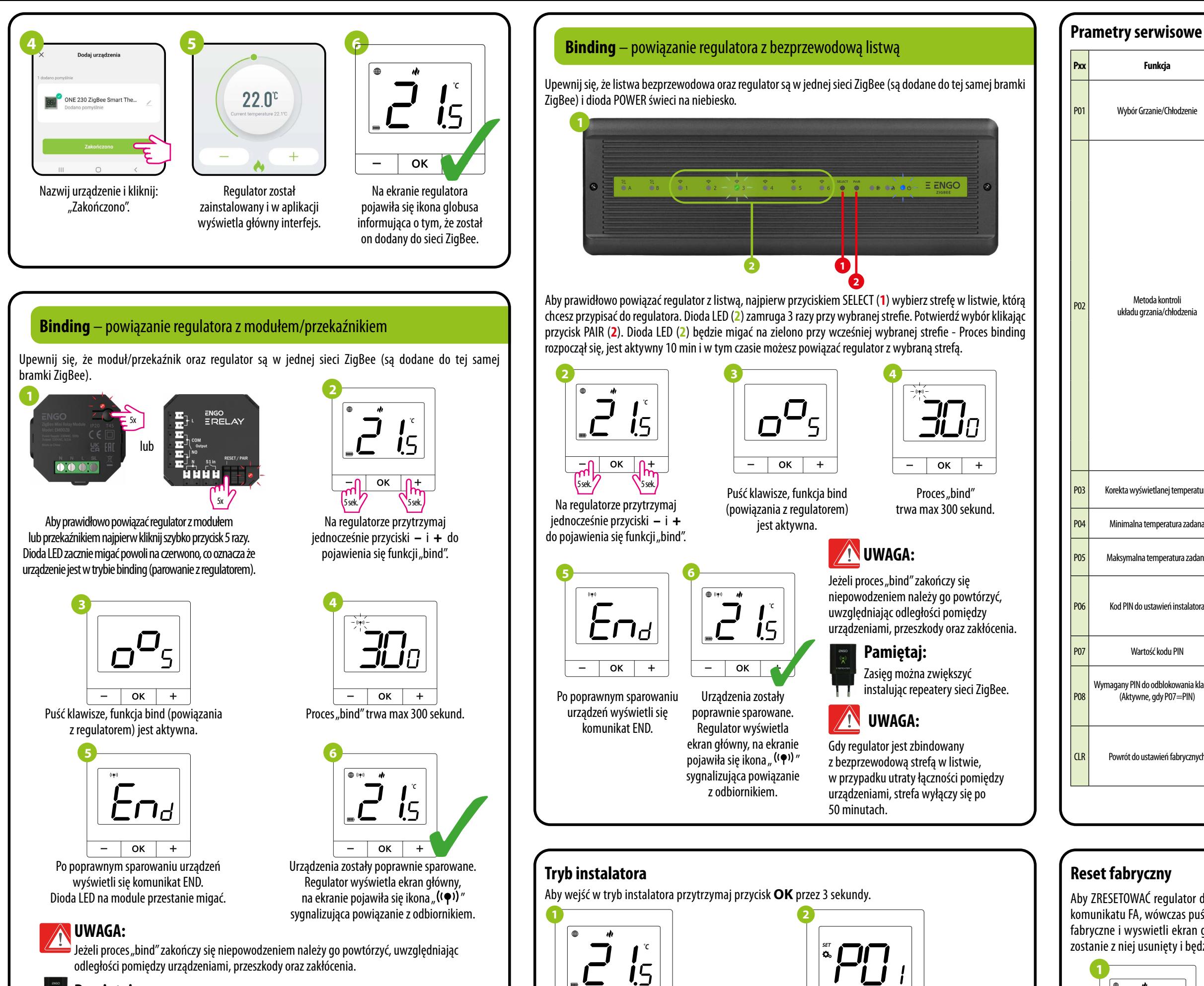

Poruszaj się między parametrami przy pomocy przycisków – lub + Wejdź w parametr za pomocą przycisku **OK**. Edytuj parametr przy pomocy przycisków – lub +. Potwierdzaj nową wartość parametru przyciskiem **OK**.

OK

 $+1$ 

 $\overline{\phantom{0}}$ 

Zasięg można zwiększyć instalując repeatery sieci ZigBee.

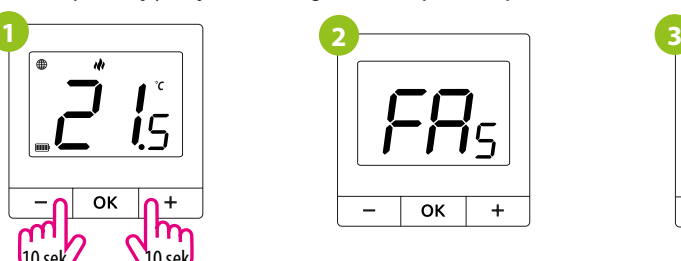

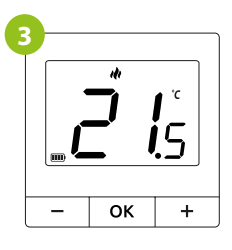

# **UWAGA:**

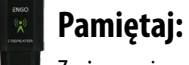

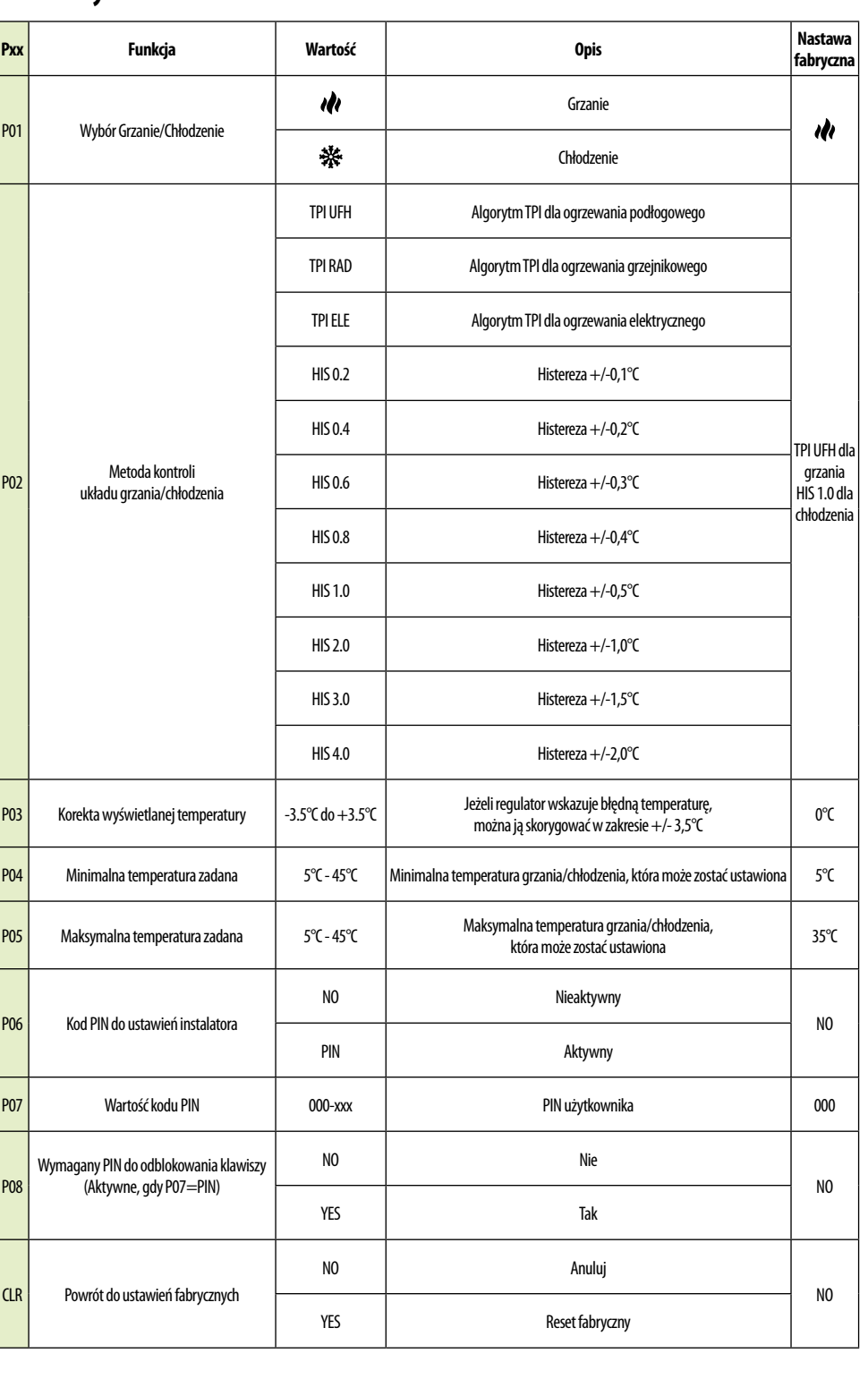

3 sek.

oky

 $\overline{\phantom{a}}$ 

 $\pm$